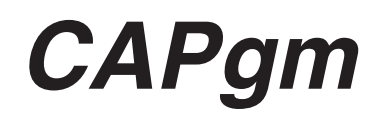

# **用戶說明書**

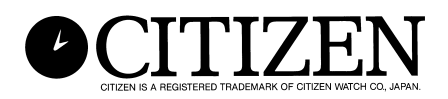

### **簡介**

**CAPgm軟件用於在電腦上編輯CYBER AQUALAND Nx或CYBER AQUALAND手錶的設定資 料。除了對手錶進行各種設定(旅行地、鬧鈴、定時器、目的地定時器等)之外,您還可以設定 手錶使其在不同日期顯示不同的圖形以及設定周年紀念日及其他特殊紀念日。**

- **• 本用戶說明書及軟件的版權由其生產廠家擁有。**
- **• 嚴格禁止非法複製本用戶說明書或軟件的任何部分或全部。**
- **• 本用戶說明書及軟件如有更改,恕不另行通知。**
- ☆ Windows, Windows 98, Windows 98 SE, Windows Me, Windows 2000及Windows XP **為Microsoft Corporation在美國及其他國家之註冊商標或商標。**
- ☆ 本用戶說明書中提及的其他公司及產品名稱亦為其相關公司之商標或註冊商標。

# **CAPgm**

目録

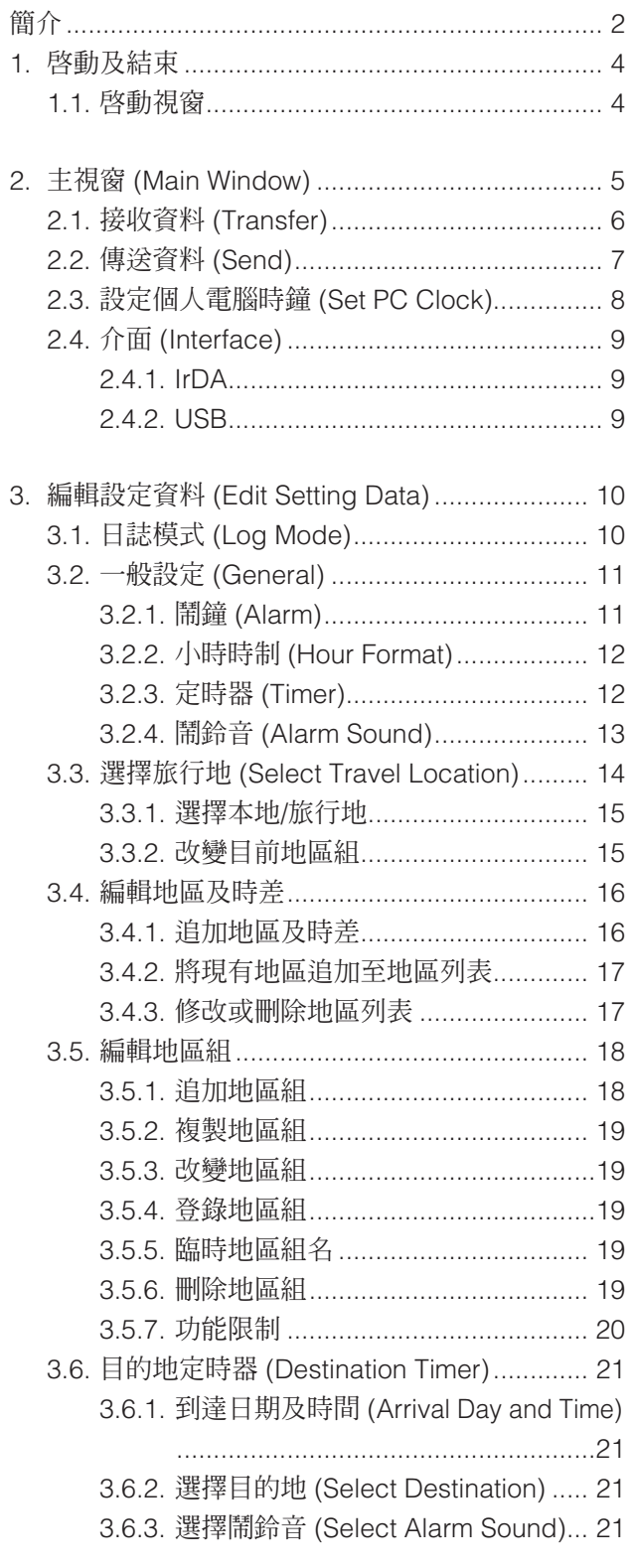

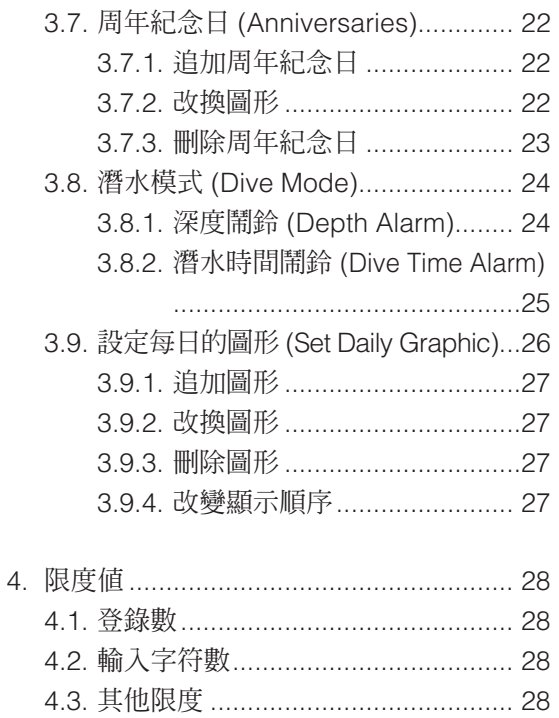

# **1. 啟動及結束 (Startup and Ending)**

#### **啟動 (Startup)**

從工作列上的START按鈕開始,選擇Program、[CITIZEN CAPgm] 及 [CAPgm] 選項。 <啟動視窗>會出現。

#### **結束 (Ending)**

選擇<啓動視窗>或<主視窗>中 [CAPgm (C)] 清單的 [Exit (X)] 選項或用滑鼠單擊視窗右上角的 X 按鈕可結束 [CAPgm] 應 用程式。

### **1.1. 啟動視窗**

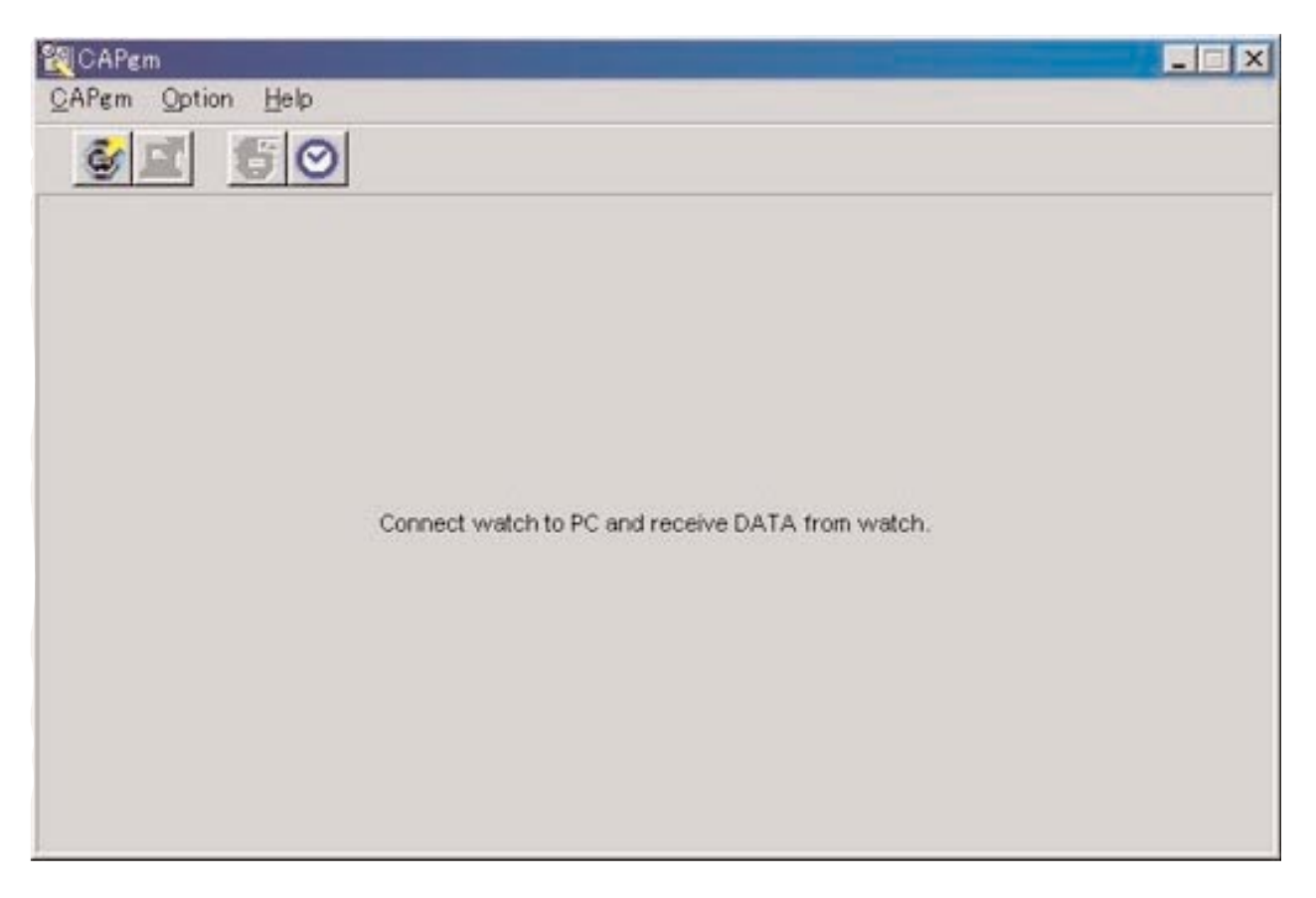

此為首次啟動 [CAPgm] 應用程式時首先出現的視窗。在<啟動視窗>中可以使用下述功能。

- 從手錶中接收設定資料
- 設定個人電腦時鐘

從手錶中接收設定資料時,記錄在手錶中的世界時間資料亦會被接收。為在個人電腦上管理此資料,必須為其命名(地區 組)。

從 [CAPgm ( $\underline{C}$ )] 清單選擇 [Exit ( $\underline{X}$ )] 選項或單擊視窗右上角的  $\overline{X}$  按鈕可結束 [CAPgm] 應用程式。

\* 編輯手錶的設定資料時,須首先從手錶接收設定資料。若成功接收了設定資料,則<主視窗>會出現。

## **2. 主視窗**

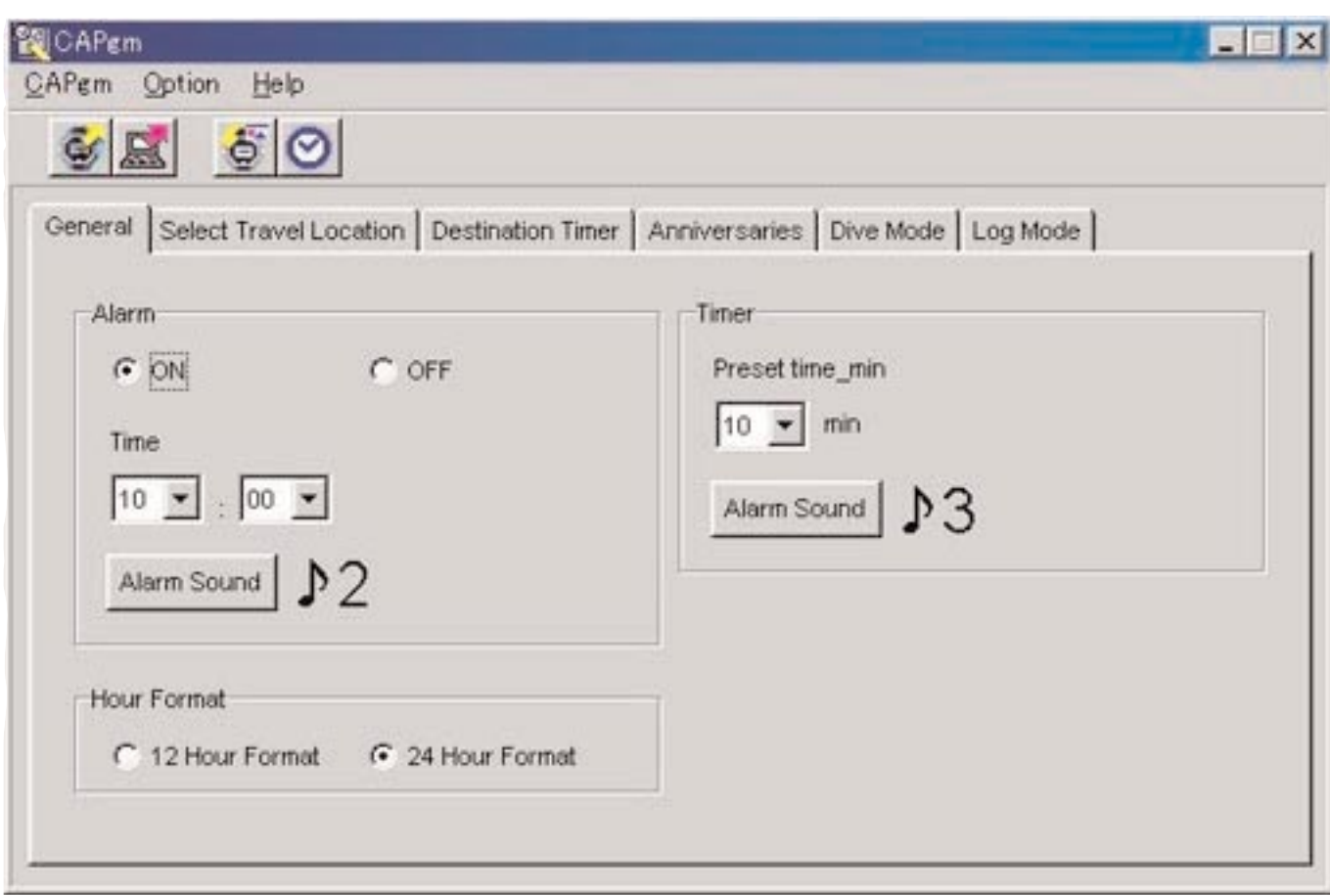

在 <主視窗>中可以使用下述功能。

- 從手錶中接收設定資料
- 向手錶傳送經個人電腦編輯的設定資料
- 設定個人電腦時鐘
- 編輯手錶的設定資料

從  $[CAPgm (C)]$ 清單選擇  $[Exit (X)]$ 選項或用滑鼠單擊視窗右上角的  $[X]$  按鈕可結束  $[CAPgm]$ 應用程式。

### **編輯設定資料**

下面介紹可以設定的手錶設定資料。

- 一般設定 (General)(鬧鈴、小時時制、定時器)
- 選擇旅行地 (Select travel location)(選擇本地、選擇旅行地、編輯地區、編輯地區組)
- 目的地定時器 (Destination timer)
- 周年紀念日 (Anniversaries)
- 潛水模式 (Dive mode)(潛水時間鬧鈴、深度鬧鈴)
- 日誌模式 (Log mode)
- 設定日別圖形 (Set daily graphic)

### **2.1. 接收資料 (Transfer)**

從手錶中接收設定資料。

從<啓動視窗>或<主視窗>上的 [CAPgm (C)] 清單選擇 [Transfer (I)] 選項,或用滑鼠單擊工具列上的 《 按鈕時, <Receive setting data from watch>(接收設定資料)對話框會出現。

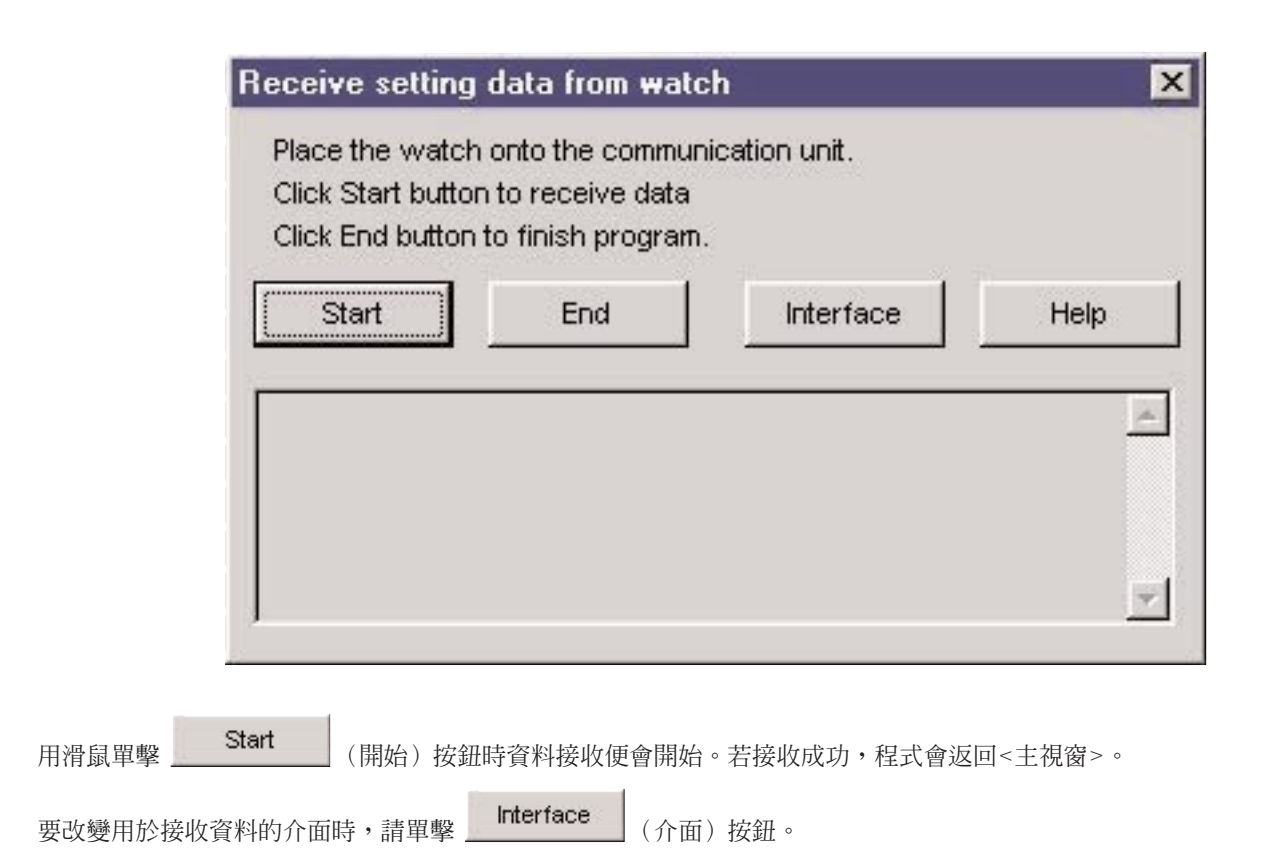

用滑鼠單擊 End (結束)按鈕或對話框右上角的 X 按鈕可關閉對話框。

### **2.2. 傳送資料 (Send)**

用於向手錶傳送經個人電腦編輯的設定資料。

從 <啓動視窗 >或 <主視窗 >上的 [CAPgm (C)] 清單選擇 [Send (S)] 選項,或用滑鼠單擊工具列上的 ■■■■■ 按鈕時, <Send PC setting data to watch>(向手錶傳送用個人電腦設定的資料)對話框會出現。

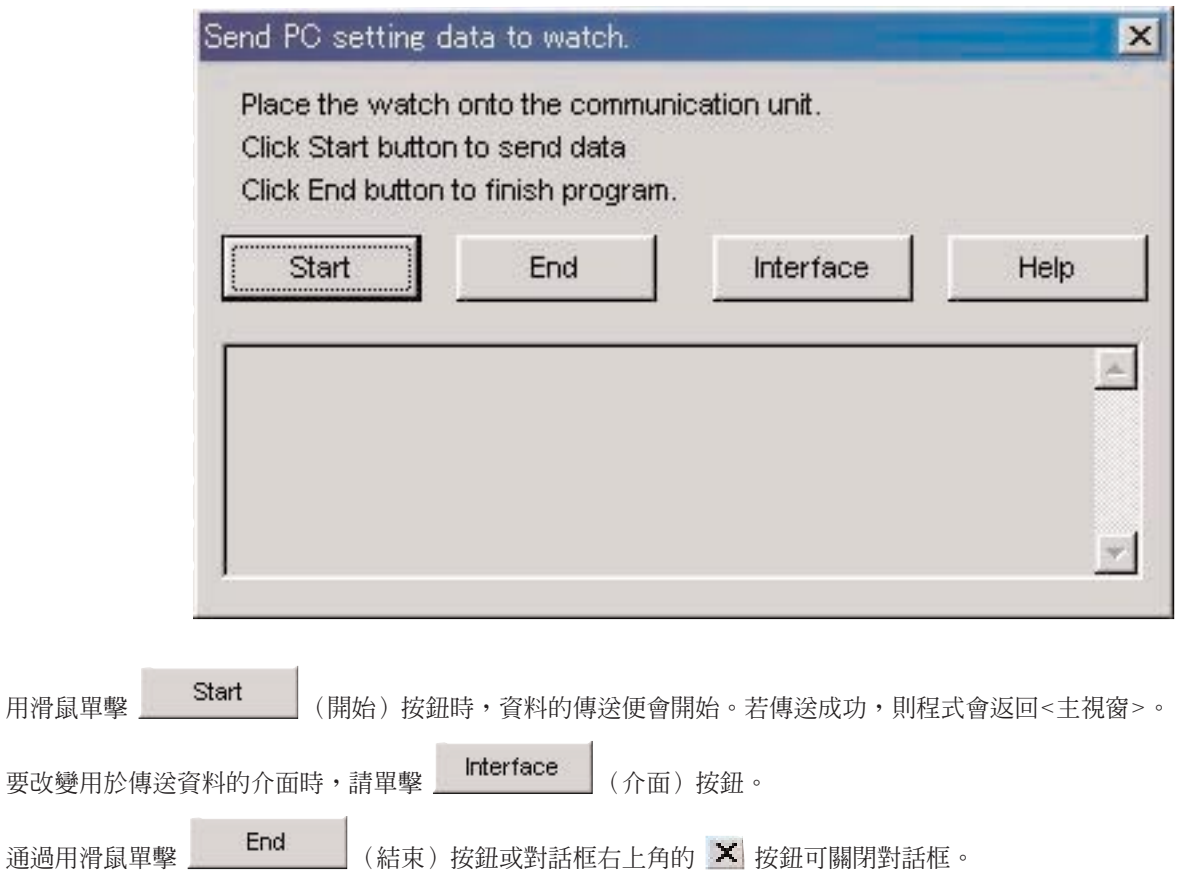

# **2.3. 設定個人電腦時鐘 (Set PC Clock)**

將個人電腦的時鐘設定至手錶上的時間。

從 <啓動視窗 > 或 <主視窗 > 上的 [Option (Q)] 清單選擇 [Set PC Clock (C)] 選項,或用滑鼠單擊工具列上的 │ ◯ │ <sub>按鈕時</sub>, <Set PC Clock>(設定個人電腦時鐘)對話框會出現。

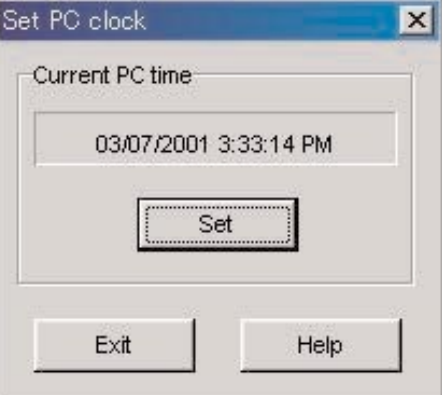

用滑鼠單擊 <mark>Set (</mark>設定)按鈕時,<Set PC Clock>對話框會出現。若時間接收成功,則畫面上表示的目前時間會 改變為與手錶相同的時間。個人電腦時鐘的時間可能會由於在與手錶通訊過程中發生的時間延遲而比手錶上的時間慢約30秒 鐘。

通過用滑鼠單擊 Exit (結束)按鈕或對話框右上角的 X 按鈕可關閉對話框。

### **接收時間**

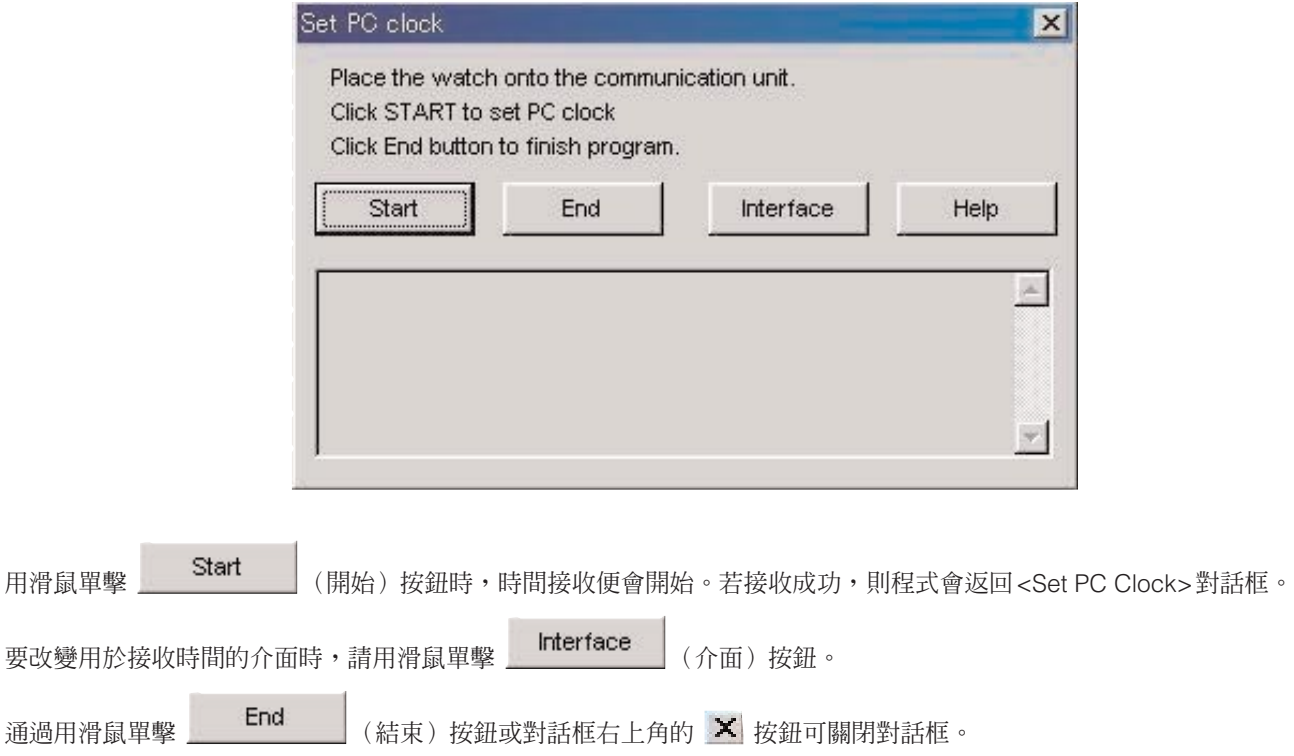

### **2.4. 介面 (Interface)**

選擇與手錶連接時使用的介面。

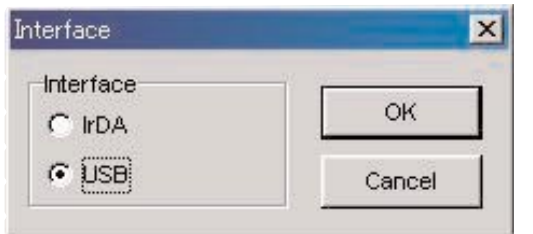

與手錶間的通訊使用 [AQUALAND GRAPH Nx] 應用程式設定的介面。 雖然此處能暫時改變介面,但經改變的設定不會被保存。

#### **2.4.1 IrDA**

通過IrDA從 [CYBER AQUALAND Nx(或CYBER AQUALAND)] 手錶接收資料。

- 按住 [CYBER AQUALAND Nx (或CYBER AQUALAND) ] 手錶的計時畫面左下角的 [MODE] (模式) 按鈕2秒鐘以上時, 畫面會改變至紅外線通訊清單。
- 用左上部的 [SEL](選擇) 按鈕選擇"to PC"並按右上部的 [SET] (設定) 按鈕時,手錶便會進入連接個人電腦待機狀 態。
- 處於待機狀態下的手錶與個人電腦的紅外線通訊端口近距離對準時,「CYBER AQUALAND Nx(或CYBER AQUALAND)] 手錶便能與個人電腦進行通訊。此時,個人電腦桌面上工作列中的紅外線通訊圖示會如下所示從"通訊前"變為"可以通 訊"。

<Windows 98, Windows 98SE>

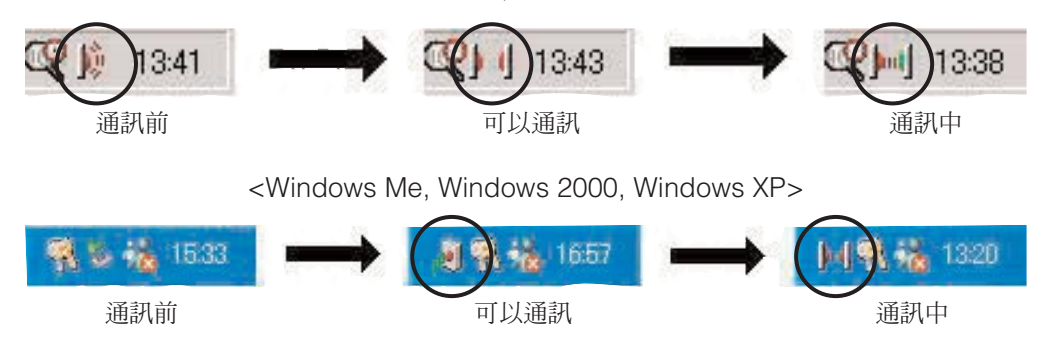

- 在"可以通訊"狀態下,用滑鼠單擊 (開始)按鈕便可開始 [CYBER AQUALAND Nx(或 CYBER AQUALAND)] 手錶與個人電腦間的資料通訊。
- 即使 [CYBER AQUALAND Nx (或CYBER AQUALAND) ] 手錶已與個人電腦的紅外線通訊端口近距離對準,若工作列中 的圖示不改變為"可以通訊"狀態,則表示紅外線通訊功能尙未設定好。
- 由於 [CYBER AQUALAND Nx (或CYBER AQUALAND) ] 手錶的紅外線通訊功能會在一分鐘後自動取消,請在設定此功 能後立即開始通訊。

#### **2.4.2 USB**

通過USB從 [CYBER AQUALAND Nx(或CYBER AQUALAND)] 手錶接收資料。

- 請用附帶的USB電纜將通訊器 (CUMT-02) 與個人電腦連接,並將 [CYBER AQUALAND] 手錶連接在通訊器 (CUMT-02) 上。
- [CYBER AQUALAND Nx(或CYBER AQUALAND)] 手錶會自動顯示USB通訊清單,此清單出現後便可與個人電腦進行 通訊。
- •此時,用滑鼠單擊 Start (開始)按鈕便可開始 [CYBER AQUALAND Nx (或CYBER AQUALAND) ] 手錶與個 人電腦間的資料通訊。通訊完畢時,通知用戶通訊已完畢的對話框會出現。
- •若 [CYBER AQUALAND Nx (或CYBER AQUALAND) ] 手錶不表示USB通訊清單,則請暫時取下 [CYBER AQUALAND Nx(或CYBER AQUALAND)] 手錶、拔下通訊器 (CUMT-02) 的USB電纜之後,從頭開始再次進行操作。

# **3. 編輯設定資料**

### **3.1. 日誌模式 (Log Mode)**

通過用滑鼠在<主視窗>中單擊可以顯示 [Log Mode] 標籤。

在此標籤上能夠設定手錶的日誌數量。日誌數量可在0至65,535的範圍內設定。

執行系統復位操作後,<Current Log Counter in Watch>(手錶中的目前日誌數)也會被復位。要從手錶中上一次的日誌編號 開始繼續對日誌編號進行計數時,請在<Your Current Log Number> (用戶目前日誌編號)中設定上一次的日誌編號。

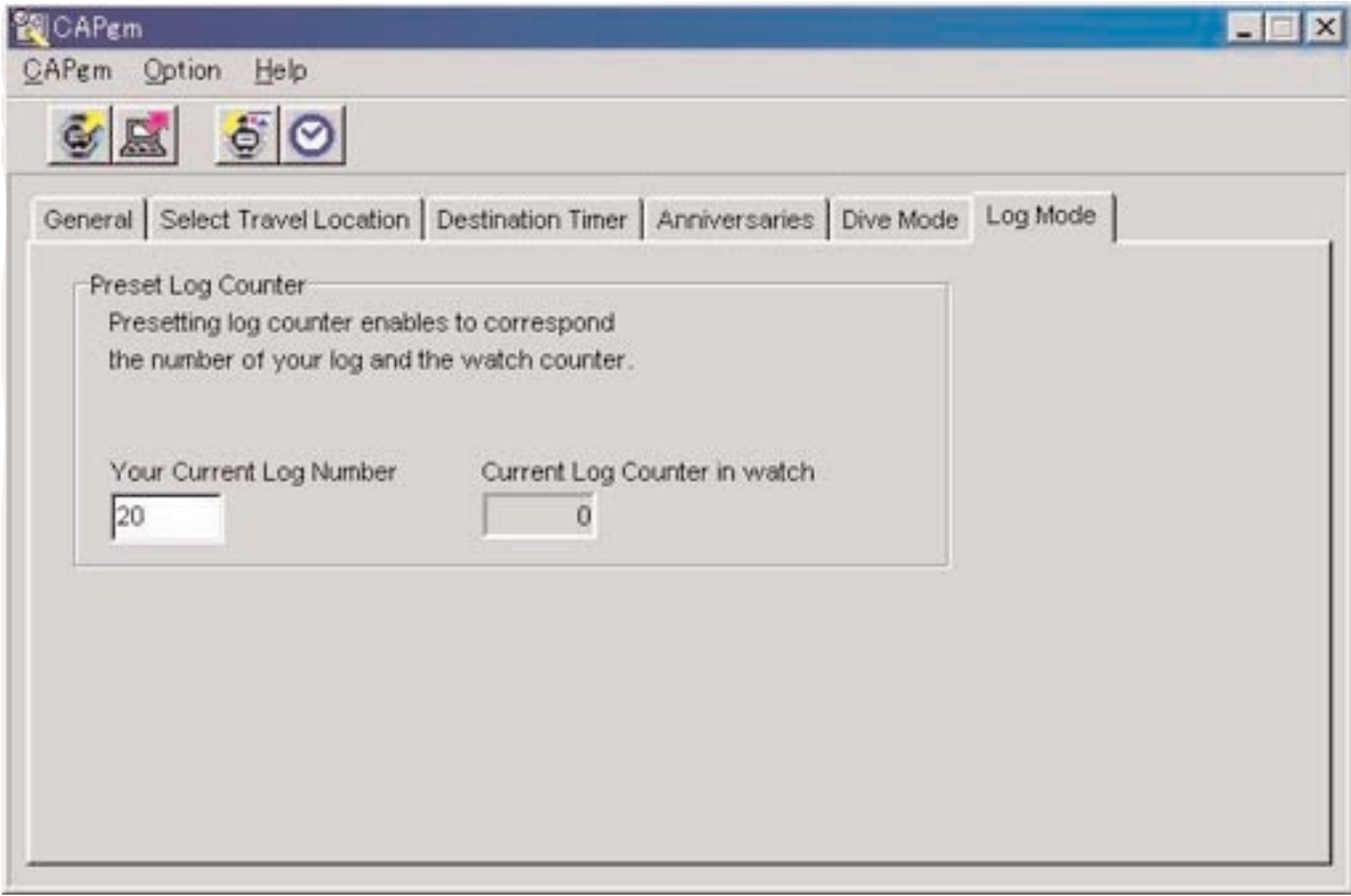

### **3.2. 一般設定 (General)**

通過用滑鼠在<主視窗>中單擊可以顯示 [General] 標籤。 在此標籤上能夠進行下列設定。

- 鬧鈴
- 小時時制
- 定時器

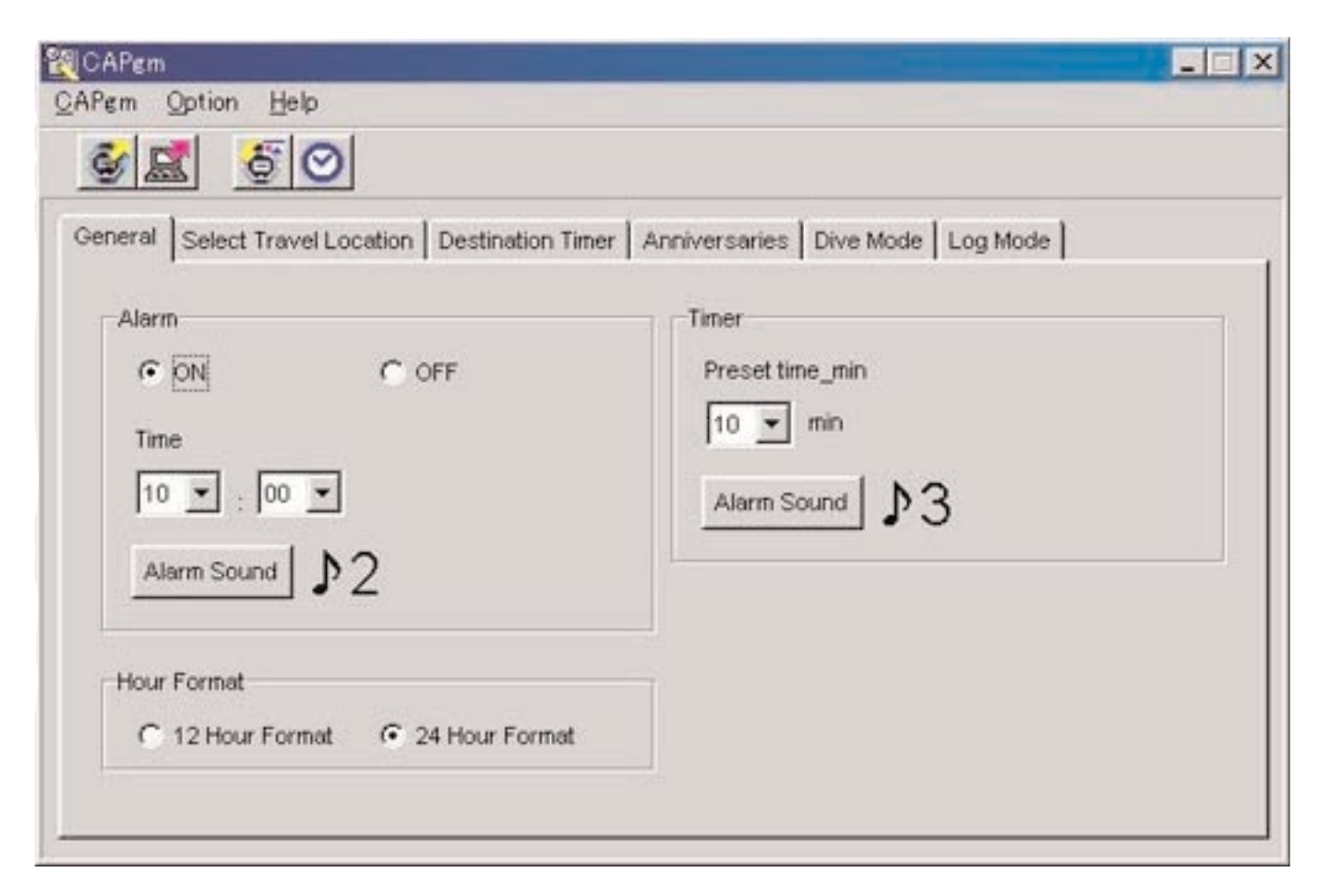

#### **3.2.1. 鬧鈴 (Alarm)**

#### **開/關 (ON/OFF)**

要讓鬧鈴鳴響時選擇[ON]。 不讓鬧鈴鳴響時選擇[OFF]。

#### **時間 (Time)**

指定鬧鈴鳴響的時間。 在左邊的組合框指定小時,而在右邊的組合框指定分鐘。 時間以24小時時制顯示。

#### **鬧鈴音 (Alarm Sound)**

通過用滑鼠單擊 Alarm Sound 按鈕能夠選擇鬧鈴音。

### **3.2.2. 小時時制 (Hour Format)**

要使用12小時時制顯示手錶的目前時間時選擇 [12 Hour Format]。 要使用24小時時制顯示手錶的目前時間時選擇 [24 Hour Format]。

#### **3.2.3. 定時器 (Timer)**

#### **預設時間-分鐘 (Preset time-min)**

指定定時器的設定時間。 時間可以在1至99分鐘的範圍內設定。

#### **鬧鈴音 (Alarm Sound)**

通過用滑鼠單擊 Alarm Sound 按鈕能夠選擇鬧鈴音。

#### **3.2.4. 鬧鈴音 (Alarm Sound)**

您可以從16種可使用的鬧鈴音中選擇所需要的鬧鈴音。

若您的個人電腦能夠播放"wav"檔案,則在確定所作的選擇之前,您可以試聽任何鬧鈴音。

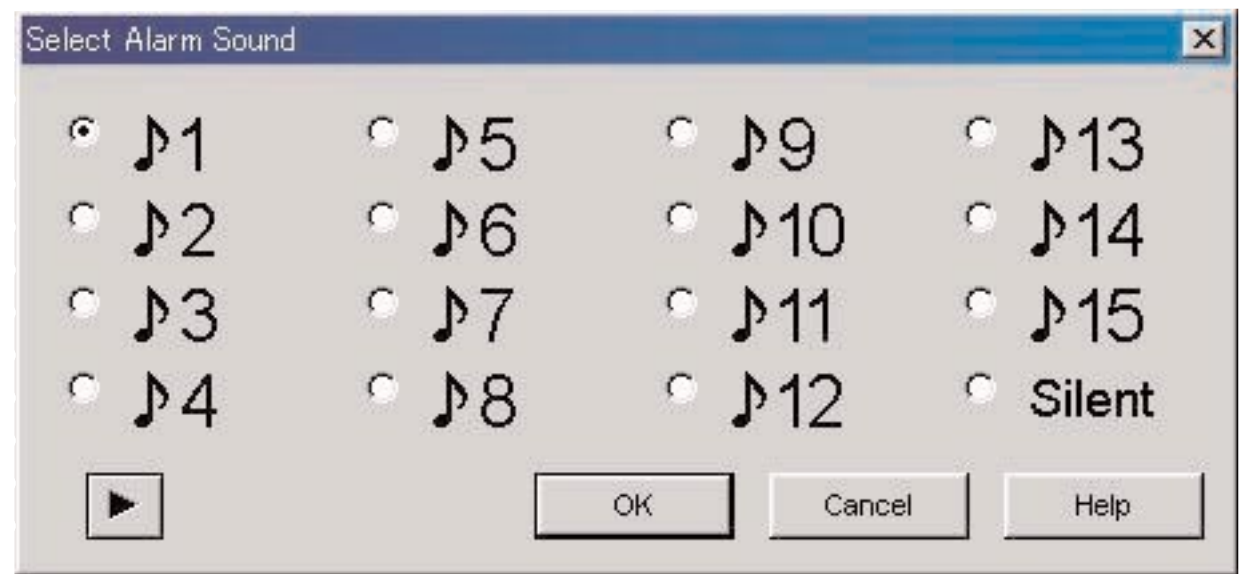

通過用滑鼠選擇鬧鈴音並單擊 | 按鈕能夠試聽鬧鈴音。請注意,在個人電腦上播放的鬧鈴音可能會與實際從 [CYBER AQUALAND Nx(或CYBER AQUALAND)] 手錶聽到的鬧鈴音不完全相同。請使用 [CYBER AQUALAND Nx(或CYBER AQUALAND)] 手錶提供的鬧鈴音檢查功能確認實際鬧鈴音。

用滑鼠單擊 按鈕可結束鬧鈴音的選擇。此時,所選鬧鈴音便會被套用,而對話框亦會關閉。 通過用滑鼠單擊 按鈕或對話框右上角的 按鈕可取消所作的選擇,而對話框會關閉。

註﹕"Silent"被選擇時,手錶鬧鈴不會鳴響,只有手錶畫面顯示。

### **3.3. 選擇旅行地 (Select Travel Location)**

通過用滑鼠在<主視窗>中單擊可以顯示 [Select Travel Location] 標籤。 從手錶接收設定資料後,登錄在手錶中的地區及時差會立即表示出來。 在此標籤上能進行下列設定。

- 選擇本地
- 選擇旅行地
- 編輯地區及時差
- 編輯地區組
- 改變目前地區組

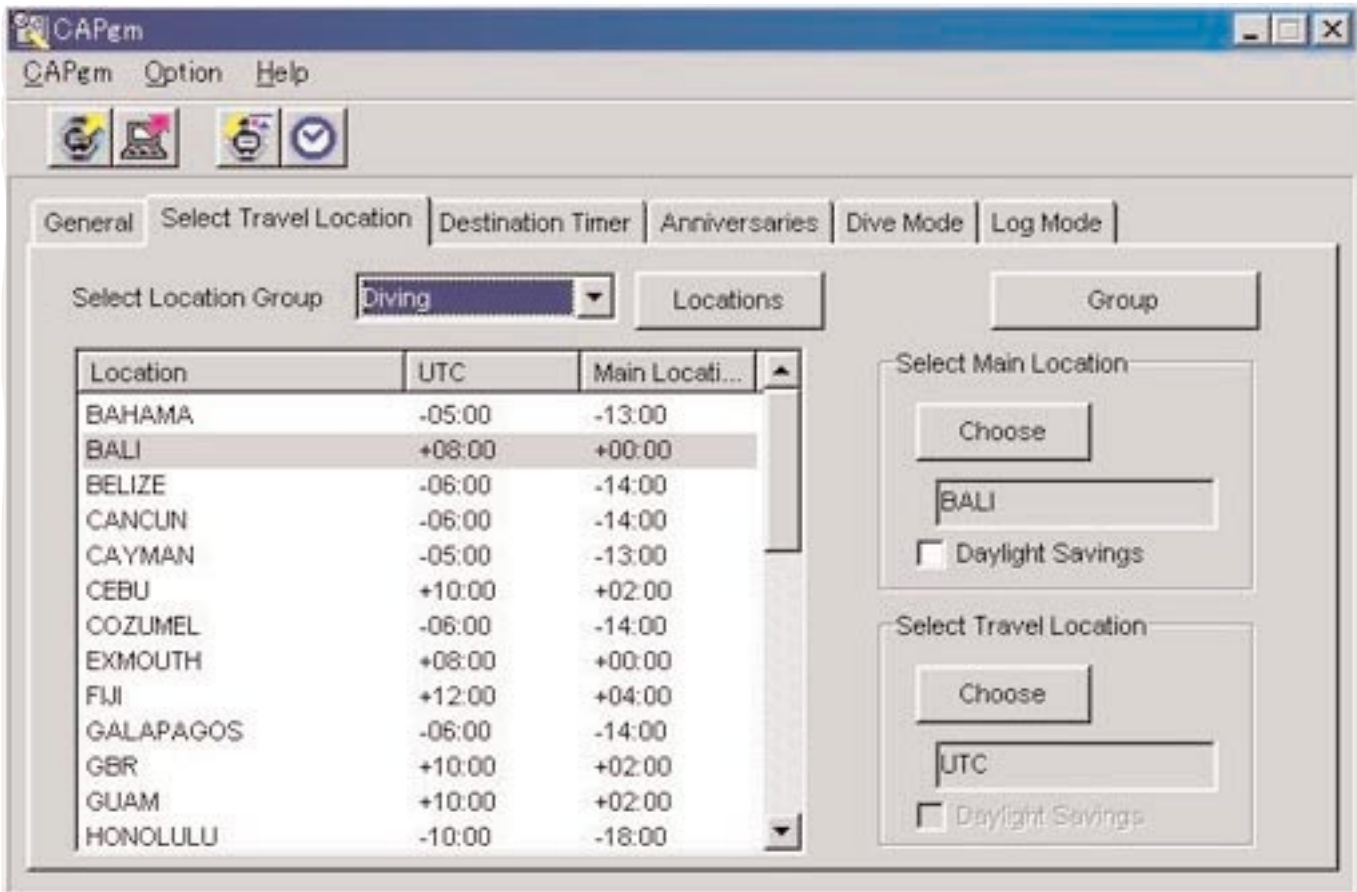

用滑鼠單擊地區列表中表示的地區時,資料會以該地區為關鍵字進行升序排列。

#### **3.3.1. 選擇本地/旅行地**

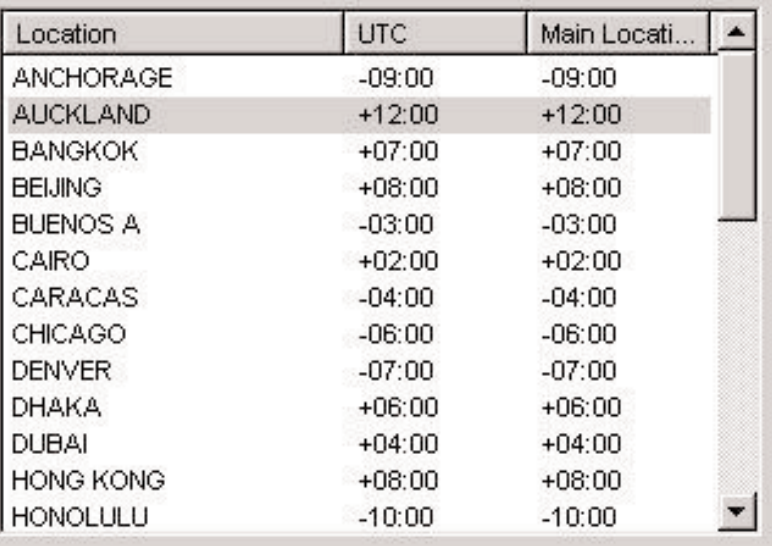

從地區列表選擇要設定為本地或旅行地的地區,然後用滑鼠單擊 (選定)按鈕。

要採用夏令時時,請勾選 [Daylight Savings] 選項。

對於實際上未使用夏令時的地區亦能勾選 [Daylight Savings] 選項。因此請首先檢查確認該地區是否使用夏令時之後再設定夏 令時。

#### **改變地區及時差**

通過用滑鼠單擊 Locations (地區) 按鈕能夠在地區列表中修改地區及時差。(請參閱"3.4. 編輯地區及時差"一節)

#### **編輯地區組**

通過為地區組命名能夠管理多組地區及時差。

地區組資料會保存在個人電腦中。通過用滑鼠單擊 (and a service dividing the dividing dividing the dividing divideo divideo di<br>(組) 按鈕能夠編輯地區組。(請參閱"3.4. 編輯) 地區及時差"一節)

#### **3.3.2. 改變目前地區組**

您可以改變目前表示的地區組(目前組)。

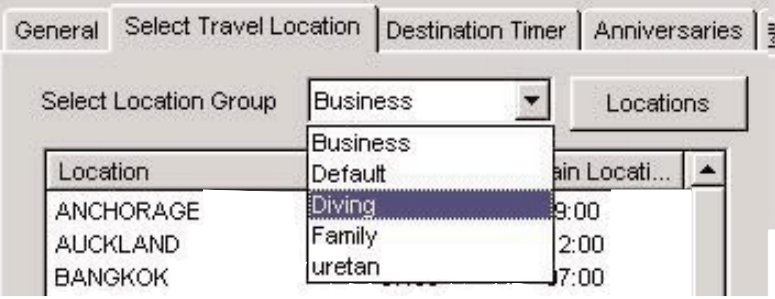

已登錄的地區組列表表示在 [Select Location Group] (選擇地區組) 組合框中。 當您選擇要顯示的地區組時,目前組會改變為該地區組。

傳送至手錶的資料在資料被傳送時會包含有目前地區及時差。

### **3.4. 編輯地區及時差**

 $\rightarrow$ 編輯地區及時差。在一個地區組中最多能登錄30個地區。當登錄的地區數到達30時, 44 按鈕會無效。 輸入地區時只能使用大寫字母及數字。最多能輸入9個字母或數字。 在此對話框中可執行下列操作。

- 將輸入的地區資料追加至地區列表
- 將現有地區資料追加至地區列表
- 修改地區列表
- 刪除地區列表

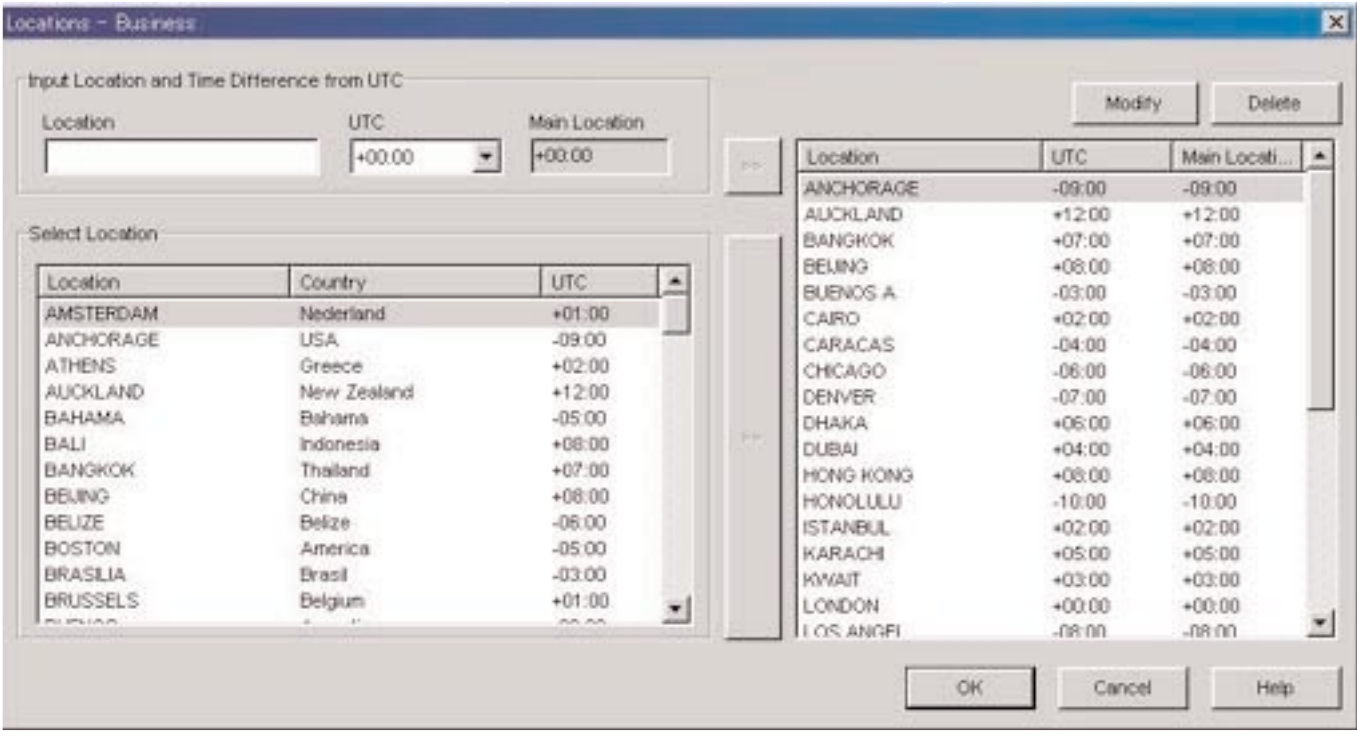

用滑鼠單擊 0K 按鈕可確定所作的變更,經修改的內容表示後對話框會關閉。

通過用滑鼠單擊 Cancel 按鈕或對話框右上角的 X 按鈕可取消對內容所作的變更,而對話框會關閉。

#### **3.4.1. 追加地區及時差**

在 [Input Location and Time Difference from UTC] (輸入地區及與UTC間的時差) 資料區中輸入地區,然後從UTC選擇時 差。

與本地間的時差會自動被計算出來。

用滑鼠單擊 [Input Location and Time Difference from UTC] 右邊的 2> 按鈕時,手動輸入的地區及時差便會被追加至地區 列表。

不能追加與已登錄在地區列表中的地區重名的地區。

#### **3.4.2. 將現有地區追加至地區列表**

在 [Select Location] (選擇地區)顯示區中選擇地區並用滑鼠單擊 [Select Location] 右邊的 → 按鈕時,所選地區及時差便 會被追加至地區列表。

當被追加的地區與已登錄在地區列表中的地區重名時,<Modify Location and Time Difference>(修改地區及時差)對話框會 出現。

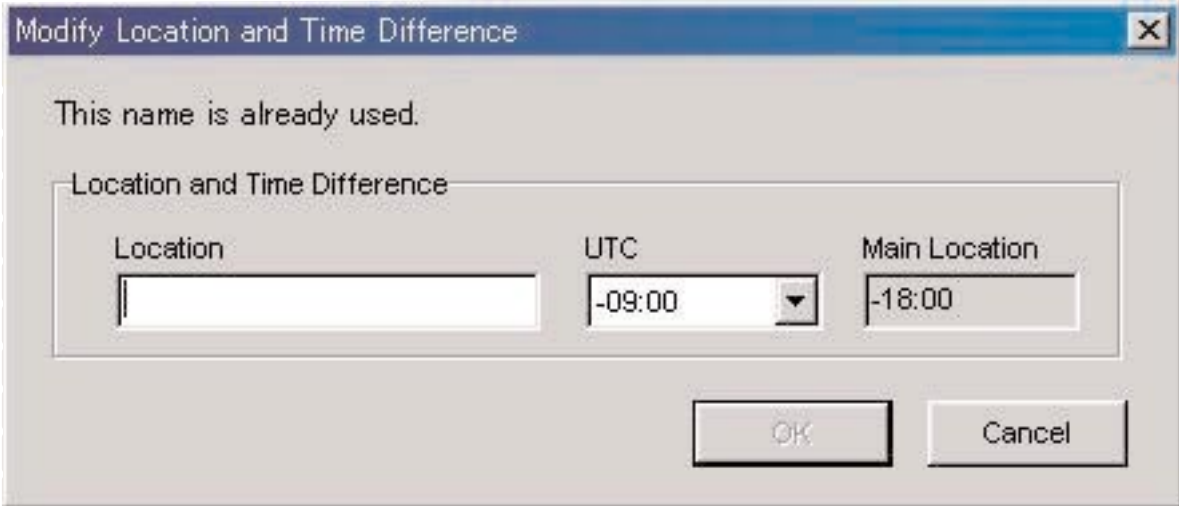

除非改變<Modify Location and Time Difference>對話框中的地區名,否則該地區不能被追加至地區列表。 在<Modify Location and Time Difference>對話框中還能改變與UTC間的時差。

#### **3.4.3. 修改或刪除地區列表**

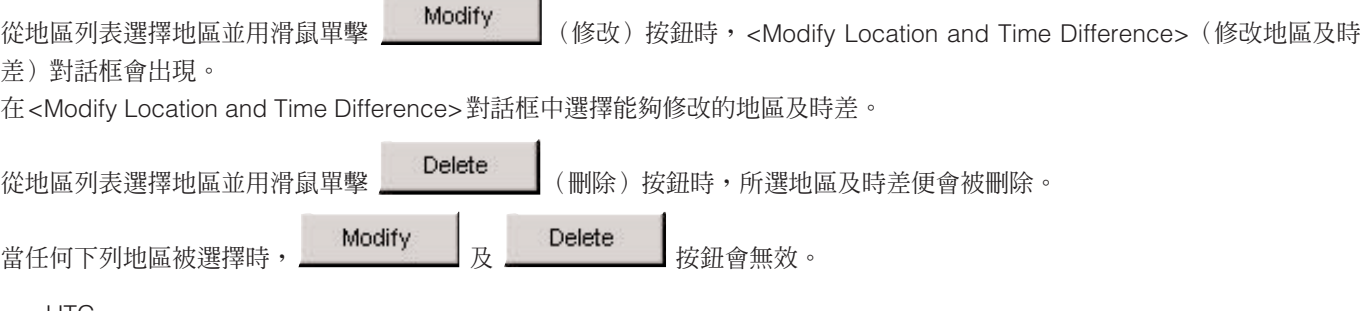

- UTC
- 本地
- 旅行地
- 目的地

### **3.5. 編輯地區組**

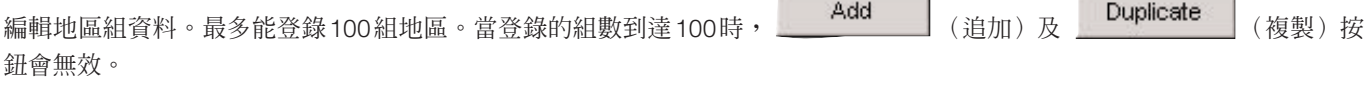

 $\overline{1}$ 

當臨時地區組名"<<World Time Data>>"(世界時間資料)被登錄時有些功能不能使用。(請參閱"3.5.5. 臨時地區組名"一 節) 地區組名最多能輸入20個字母。

在此對話框中可執行下列操作。

- 追加地區組
- 複製地區組資料
- 改變地區組名
- 刪除地區組資料

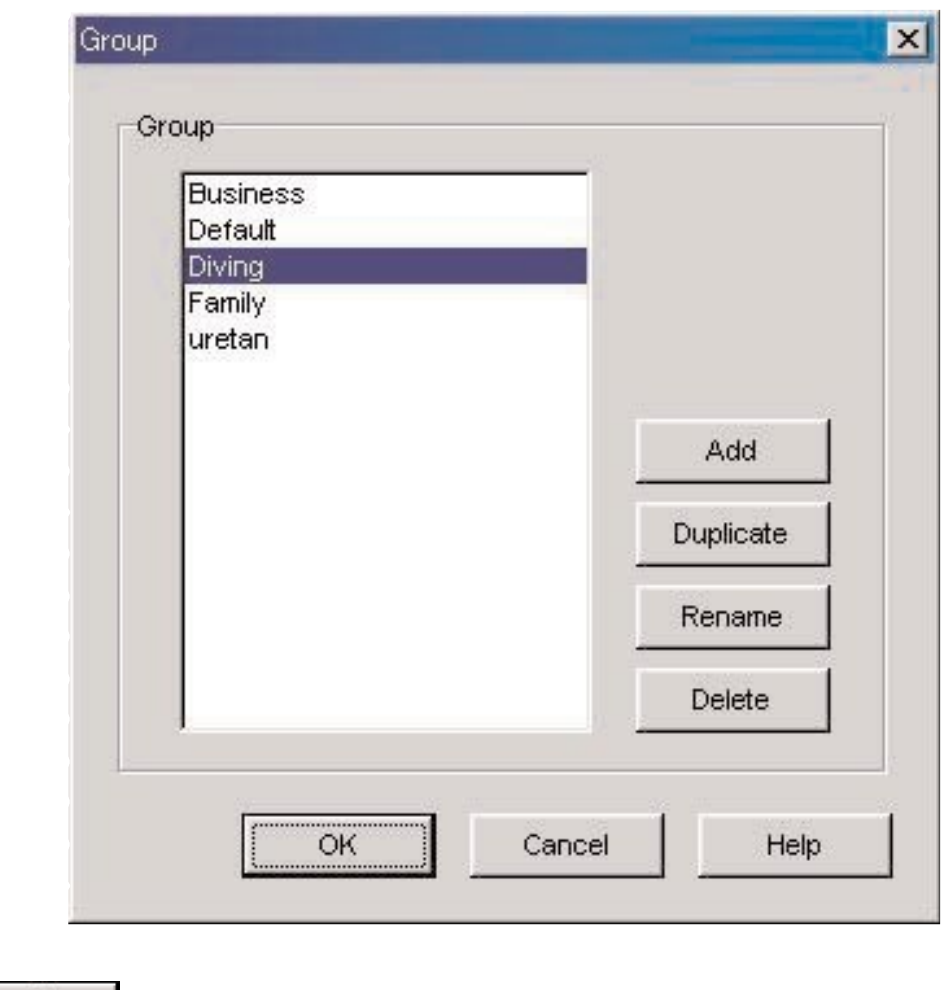

用滑鼠單擊 20K 按鈕可確定所作的變更,經修改的內容表示後對話框會關閉。

通過用滑鼠單擊 Cancel 按鈕或對話框右上角的 × 按鈕可取消對內容所作的變更,而對話框會關閉。

#### **3.5.1. 追加地區組**

用滑鼠單擊 Add b 按鈕時, <Input Location Group> (輸入地區組)對話框會出現以讓您建立新地區組。 新地區組中只登錄有UTC。

#### **3.5.2. 複製地區組**

從地區組列表選擇地區組並用滑鼠單擊 Duplicate (複製) 按鈕時, <Input Location Group> (輸入地區組)對話框會出 現以讓您建立新地區組。 被複製的地區組會被登錄為新地區組。

#### **3.5.3. 改變地區組**

從地區組列表選擇地區組並用滑鼠單擊 Rename | (更名)按鈕時,<Input Location Group>(輸入地區組)對話框會出 現以讓您改變地區組名。

#### **3.5.4. 登錄地區組**

從手錶接收資料時,登錄在手錶中的世界時間資料亦會被接收。為在個人電腦上進行管理,必須為此資料登錄名稱(地區組 名)。

如上所述,手錶中登錄的世界時間資料會在從手錶接收設定資料過程中被接收。此資料被接收時,其會與個人電腦中的世界時 間資料相比較。若相同的資料不存在,則一個新組會被建立及管理。

在建立新地區組時,<Receive setting data from watch>(從手錶接收設定資料)對話框顯示完畢後,<Group>對話框會出現 以讓您登錄地區組。您可在此時輸入地區組的名稱。

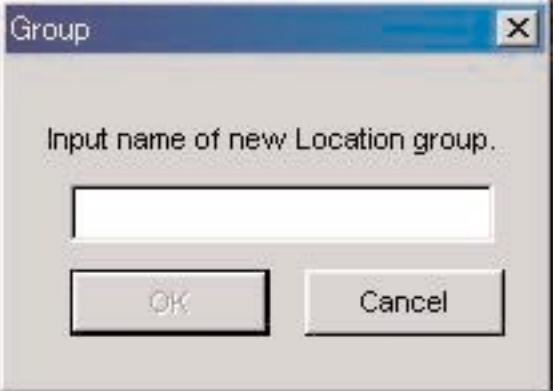

#### **3.5.5. 臨時地區組名**

最多能登錄100組。

若接收世界時間資料時已有100個組被登錄,則此資料將通過被命名為臨時組名"<<World Time Data>>"(世界時間資料) 被登錄。若"<<World Time Data>>"組已存在,則舊資料會被更新。

此時,用於編輯地區組的有些功能不能使用。(請參閱"3.5.7. 功能限制"一節)

#### **3.5.6. 刪除地區組**

。<br>從地區組列表選擇地區組並用滑鼠單擊 Nelete (刪除)按鈕時,所選地區組便會被刪除。

#### **3.5.7. 功能限制**

當臨時地區組名"<<World Time Data>>"被登錄時,根據已登錄的組的數量,下述功能會被限制。

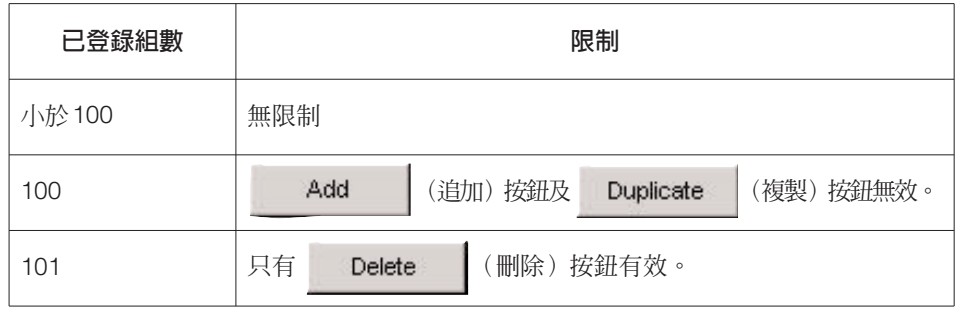

### **3.6. 目的地定時器 (Destination Timer)**

通過用滑鼠在<主視窗>上單擊可以顯示 [Destination Timer] 標籤。 在此標籤中能進行下列設定。

- 設定到達日期及時間
- 選擇目的地
- 選擇鬧鈴音

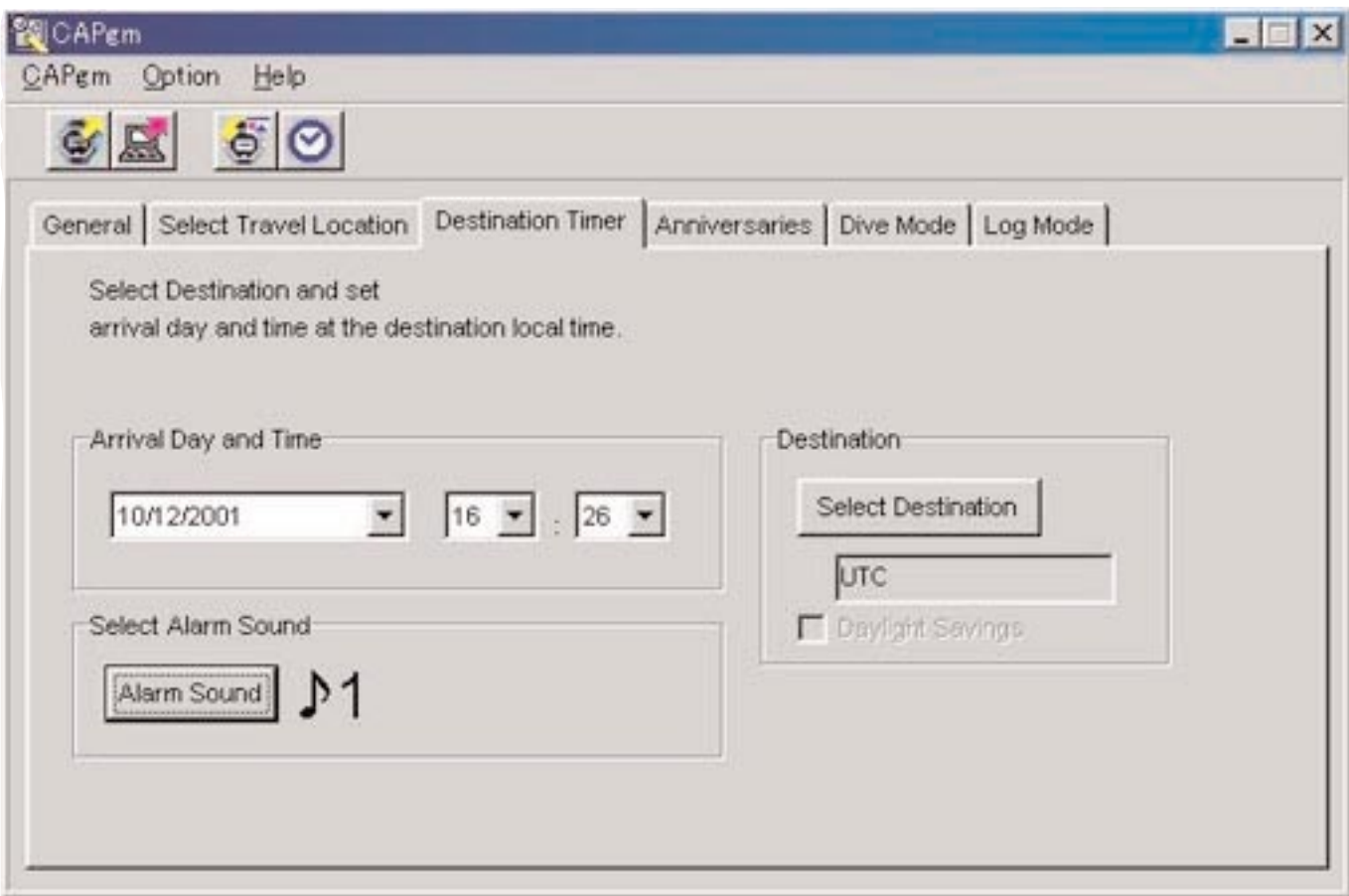

#### **3.6.1. 到達日期及時間 (Arrival Day and Time)**

以本地時間設定到達日期及時間。

#### **3.6.2. 選擇目的地 (Select Destination)**

用滑鼠單擊此按鈕時,<Select Destination>對話框會出現,您可以在此時選擇目的地。 要採用夏令時時,請勾選 [Daylight Savings](夏令時)選項。 對於實際上未使用夏令時的地區亦能勾選 [Daylight Savings] 選項。因此請首先檢查確認該地區是否使用夏令時之後再設定夏 令時。

#### **3.6.3. 選擇鬧鈴音 (Select Alarm Sound)**

通過用滑鼠單擊 <mark>Alarm Sound</mark> (鬧鈴音) 按鈕能夠選擇鬧鈴音。 (請參閱"3.2.4. 鬧鈴音"一節)

### **3.7. 周年紀念日 (Anniversaries)**

通過在<主視窗>上單擊可以顯示 [Anniversaries] 標籤。

24像素寬、16像素高的黑白位元圖檔案能夠登錄為周年紀念日用圖形檔案。示範圖形保存在附帶CD-ROM光碟上的 [BMP] 資 料夾中。

在此標籤上能進行下列設定。

- 追加周年紀念日
- 改變周年紀念日的圖形
- 刪除周年紀念日

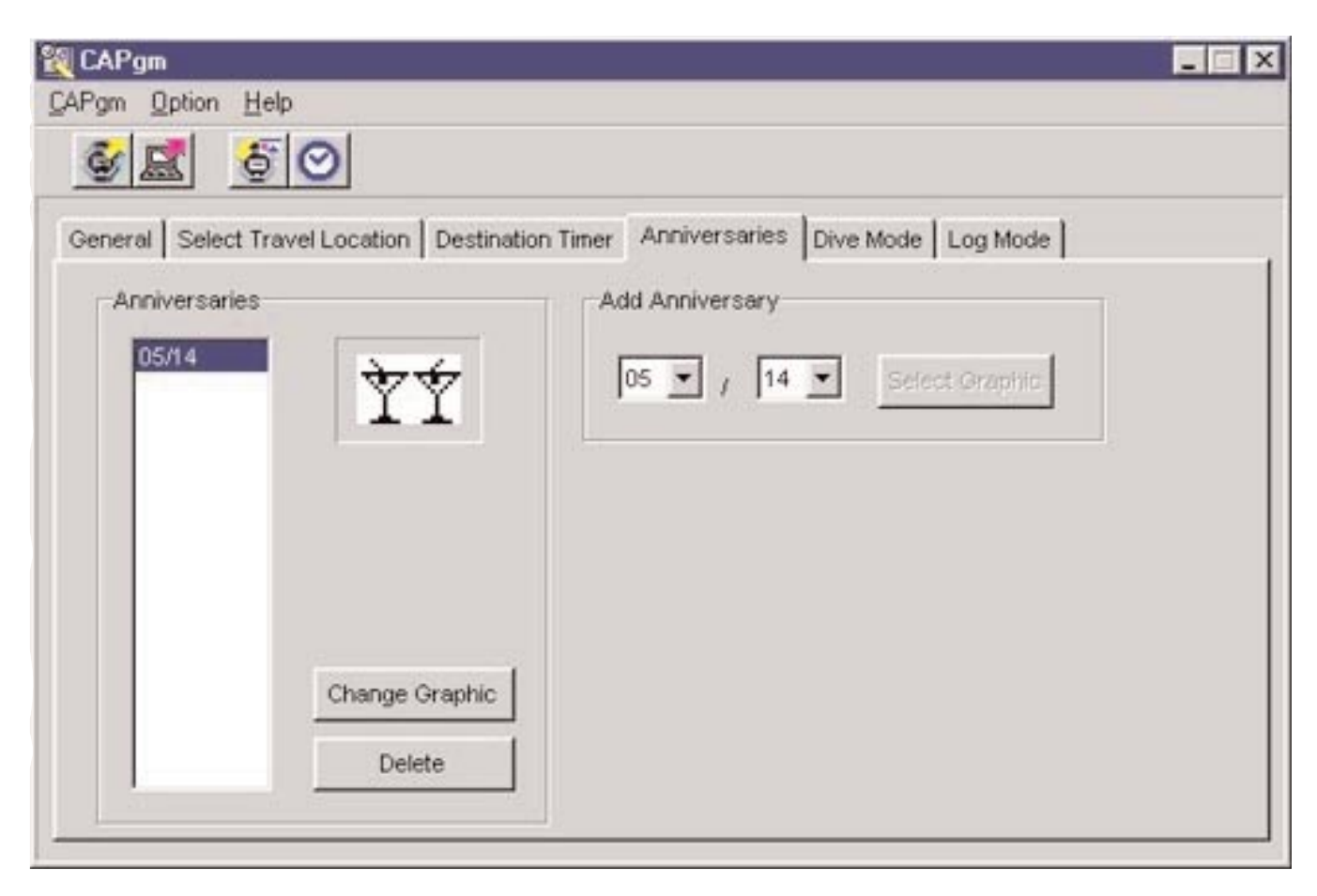

#### **3.7.1. 追加周年紀念日**

首先選擇日期。在左組合框中指定月份,而在右組合框中指定日期。

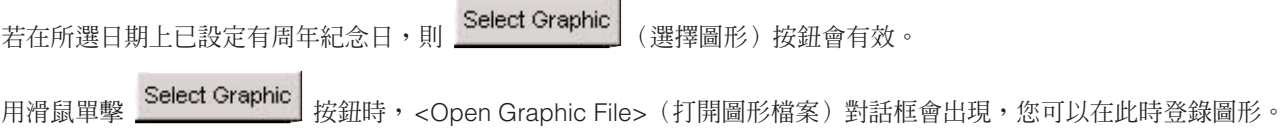

#### **3.7.2. 改換圖形**

當您要改變其圖形的日期在周年紀念日列表中被選擇時, Change Graphic (改變圖形) 按鈕會有效。 用滑鼠單擊 Change Graphic 按鈕時,<Open Graphic File> (打開圖形檔案)對話框會出現,您可以在此時改換圖形。

#### **3.7.3. 刪除周年紀念日**

當您要刪除其圖形的日期在周年紀念日列表中被選擇時,<mark>《Delete》</mark>(刪除)按鈕會有效。

用滑鼠單擊 Delete 按鈕時,所選周年紀念日便會被刪除。

### **3.8. 潛水模式 (Dive Mode)**

通過用滑鼠在<主視窗>上單擊可以顯示 [Dive Mode] 標籤。 在此標籤上能進行下列設定。

- 深度鬧鈴
- 潛水時間鬧鈴

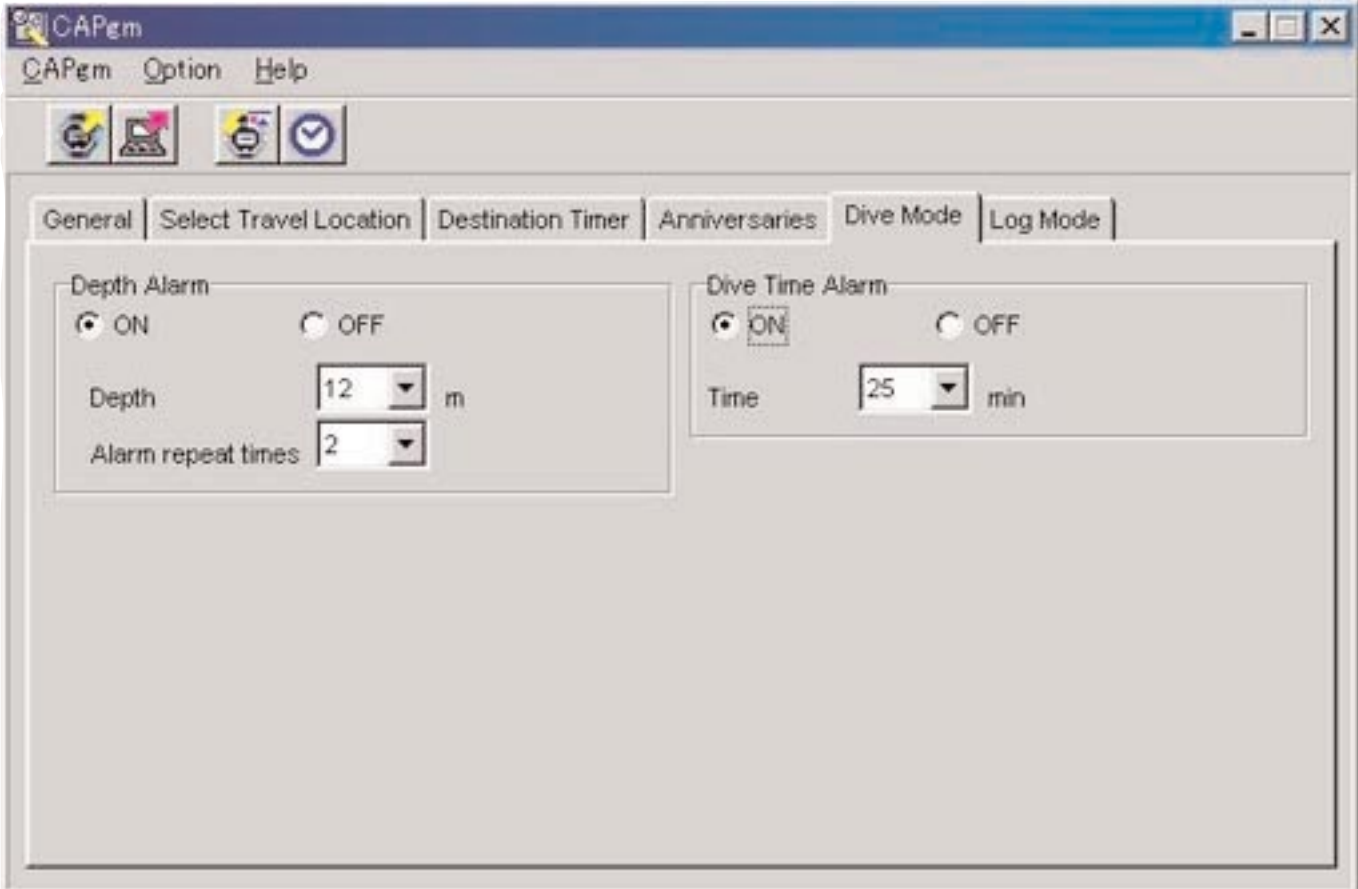

### **3.8.1. 深度鬧鈴 (Depth Alarm)**

#### **開/關 (ON/OFF)**

要讓鬧鈴鳴響時選擇[ON]。 不讓鬧鈴鳴響時選擇[OFF]。

#### **深度 (Depth)**

指定鬧鈴鳴響的深度。 深度指定為0米時鬧鈴會被關閉。 若ON被勾選時深度為0米,則深度會被自動設定至10米。

#### **鬧鈴重複時間 (Alarm Repeat Times)**

選擇要讓鬧鈴鳴響的次數。 鬧鈴被設定為OFF時此設定不能改變。

### **3.8.2. 潛水時間鬧鈴 (Dive Time Alarm)**

#### **開/關 (ON/OFF)**

要讓鬧鈴鳴響時選擇[ON]。 不讓鬧鈴鳴響時選擇[OFF]。

#### **時間 (Time)**

選擇要讓鬧鈴鳴響的經過時間。 時間被選擇為0分鐘時鬧鈴會被關閉。 若ON被勾選時時間為0分鐘,則時間會被自動設定至5分鐘。

### **3.9. 設定每日的圖形 (Set Daily Graphic)**

• 手錶中可以登錄不同日期所顯示的圖形。

從<主視窗>上的 [Option (Q)] 清單中選擇 [Set Daily Graphic (<u>D)]</u> 選項,或用滑鼠單擊工具列上的 \_\_\_\_\_\_\_\_\_\_\_\_<br>Cet Daily Graphic>(設定日別圖形)對話框會出現。

24像素寬、16像素高的黑白位元圖檔案能夠記錄不同日期的不同圖形檔案。示範圖形保存在附帶CD-ROM光碟上的 [BMP] 資料夾中。

在此對話框上能夠進行下列設定。

- 追加圖形
- 改換圖形
- 刪除圖形
- 改變顯示順序

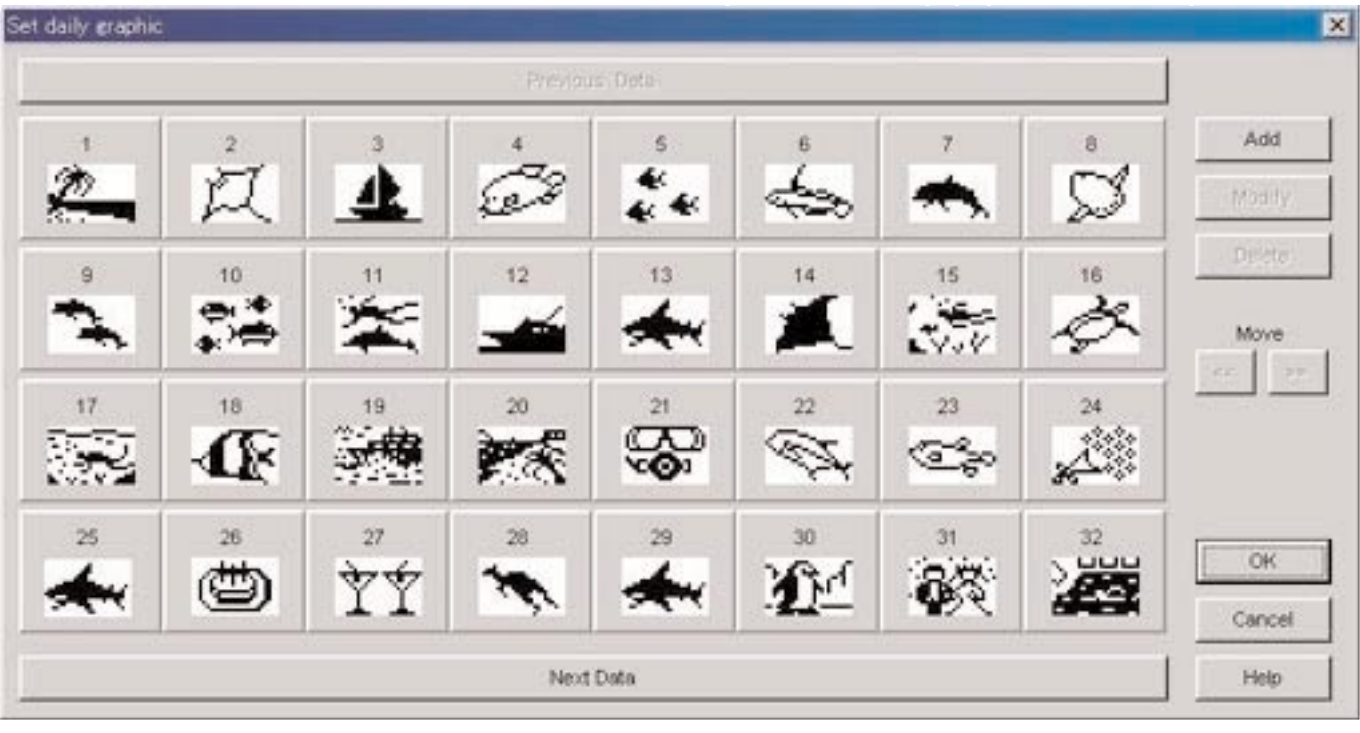

當圖形數量多無法同時在一個書面上都顯示出來時,通過用滑鼠單擊 Previous Data (前面的資料)或 Next Data (後面 的資料)按鈕能夠捲動畫面。

#### **3.9.1. 追加圖形**

用滑鼠單擊 (追加)按鈕時,用於選擇圖形的對話框會出現以讓您追加圖形。被追加的圖形將會作為最後一個 資料被追加。

通過在圖形上單擊選擇該圖形,然後執行追加操作時,追加的圖形會被追加在所選位置。

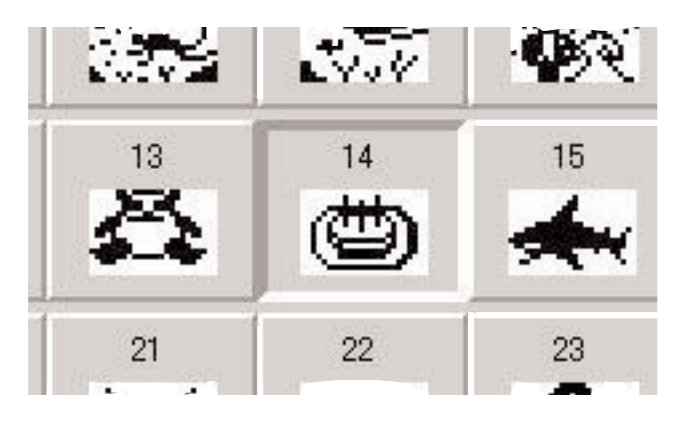

#### **3.9.2. 改換圖形**

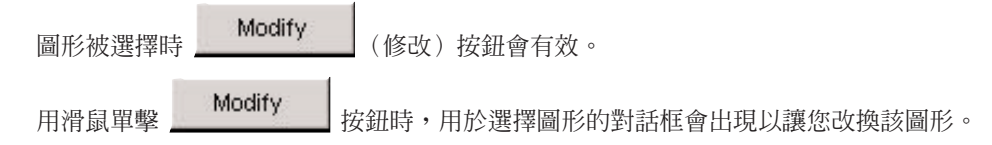

#### **3.9.3. 刪除圖形**

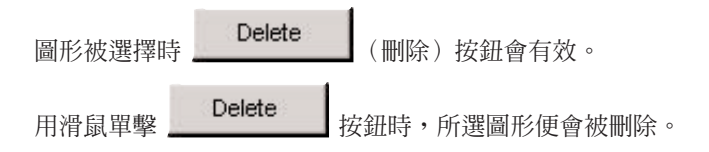

#### **3.9.4. 改變顯示順序**

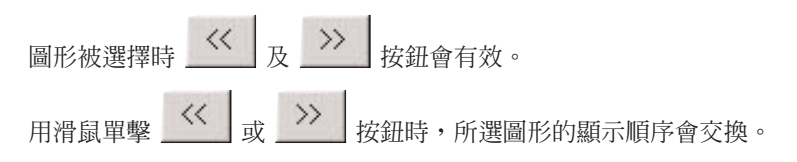

# **4. 限度值**

下表列出了使用[CAPgm]應用程式輸入資料時的限度值。

### **4.1. 登錄數**

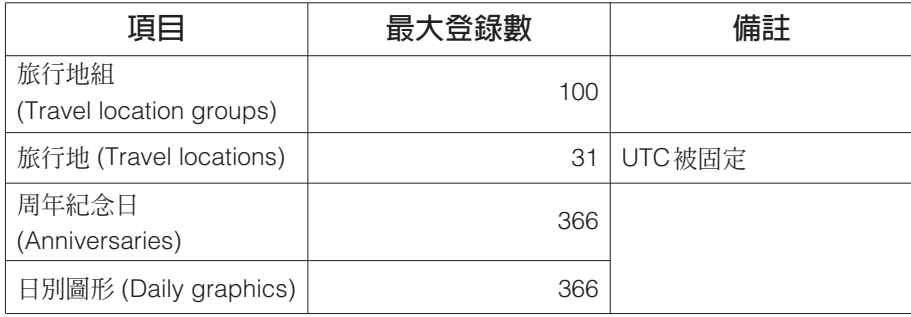

### **4.2. 輸入字符數**

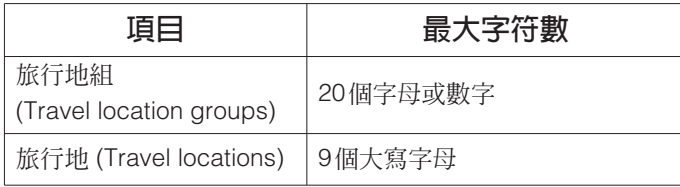

### **4.3. 其他限度**

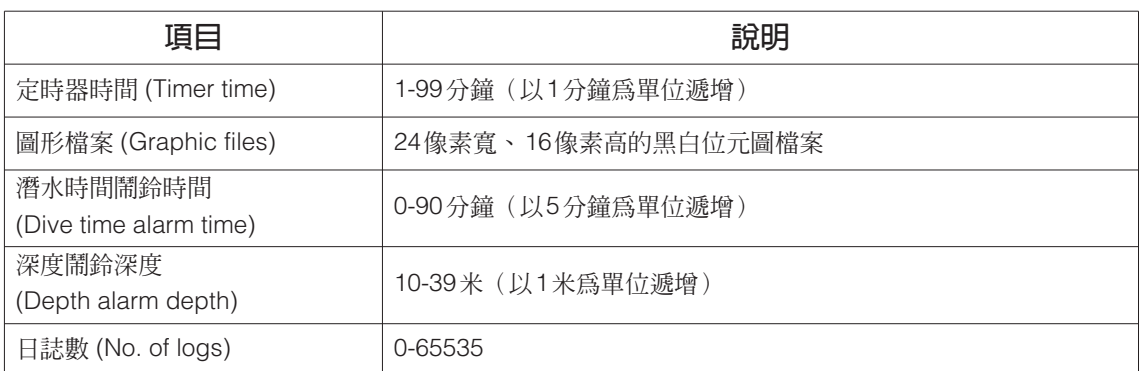